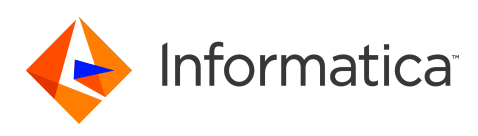

# **Informatica 10.4.1.3 Release Notes (10.4.1.3) January 2021**

© Copyright Informatica LLC 2020, 2021

# **Contents**

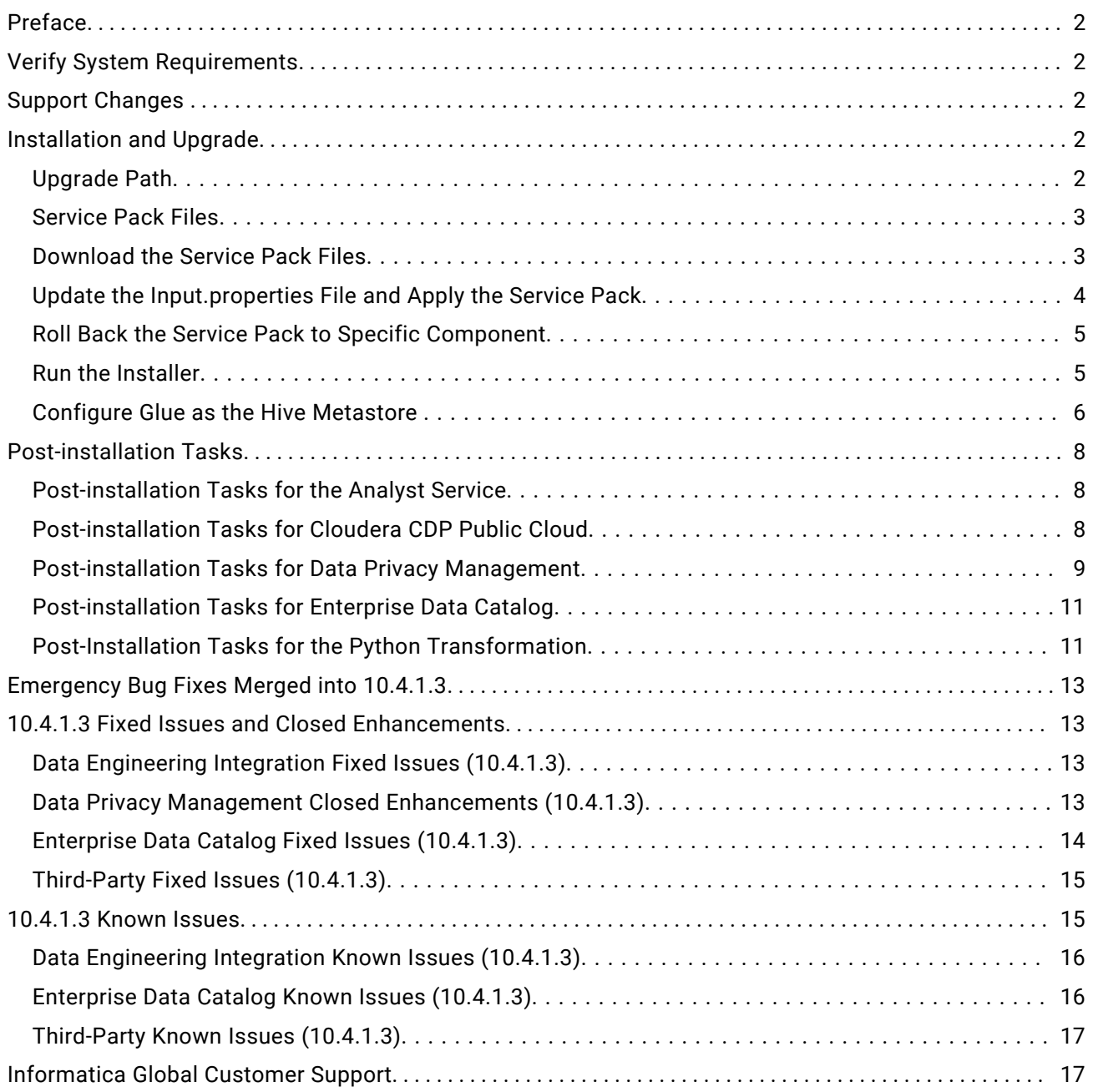

This document contains important information about restricted functionality, known issues, and bug fixes in Informatica version 10.4.1.3.

# <span id="page-1-0"></span>**Preface**

Informatica 10.4.1.3 is a service pack that contains multiple emergency bug fixes. The service pack supports Informatica Data Quality and all Data Engineering, Data Security, and Data Catalog products. The service pack is available for Linux, and you can download it from the [Informatica](https://network.informatica.com) Network.

# **Verify System Requirements**

Verify that your environment meets the minimum system requirements, such as operating systems and Hadoop distributions.

In each release, Informatica can add, defer, and drop support for the non-native distributions and distribution versions. Informatica might reinstate support for deferred versions in a future release.

To see a list of the latest supported versions, see the Product Availability Matrix on the Informatica Customer Portal:

<https://network.informatica.com/community/informatica-network/product-availability-matrices>

# **Support Changes**

This section describes the support changes in version 10.4.1.3.

#### **Technical Preview Lifted**

Effective in version 10.4.1.3, the support for Amazon EMR 6.x. is lifted from technical preview.

#### **Dropped support**

Effective in version 10.4.1.3, Enterprise Data Catalog dropped support for Hive version 1.x.

# **Installation and Upgrade**

## Upgrade Path

Version 10.4.1.3 is a service pack that you apply to version 10.4.1, 10.4.1.1, or 10.4.1.2.

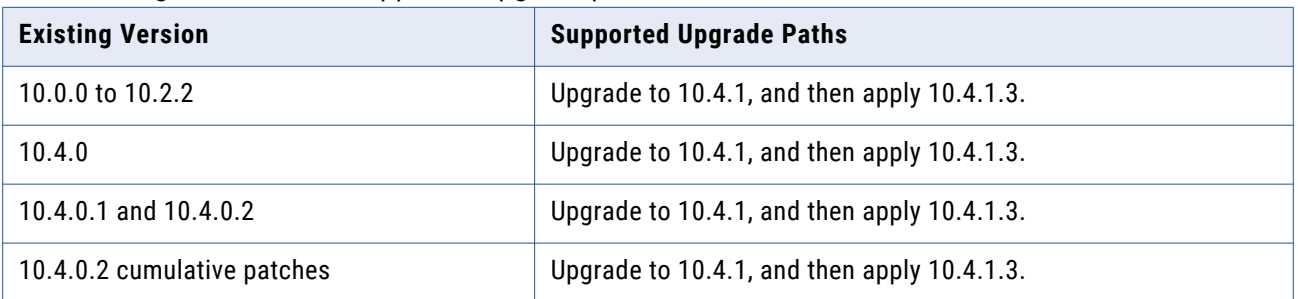

The following table lists the supported upgrade paths for 10.4.1.3:

<span id="page-2-0"></span>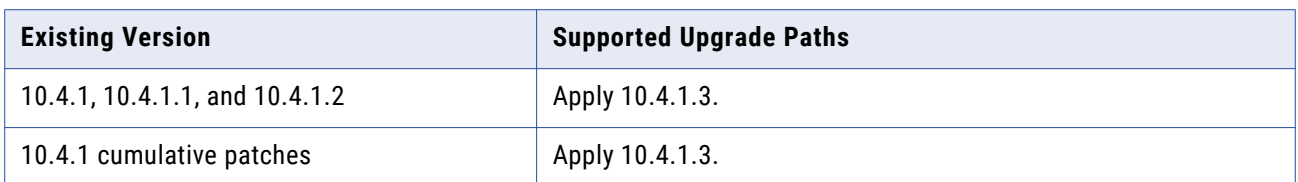

**Note:** The Informatica 10.4.0.2 and 10.4.1 cumulative patches are available for Enterprise Data Catalog.

For information about support EOL statements, contact Informatica Global Customer Support or see <https://network.informatica.com/docs/DOC-16182>.

## Service Pack Files

Informatica provides the service pack in .tar file and .zip formats. After you download the service pack, extract the file contents. The service pack is available for Linux and Windows installations.

The service pack includes the following files:

#### **Input.properties**

Identifies the root directory of the Informatica installation to which you will install the service pack. You update the file with the directory path. The file also contains a rollback property that you can set if you decide to uninstall the service pack.

#### **install.bat**

Installs the service pack to the directory that you specify on a Windows machine for the Developer tool. Find the file in the Windows installer.

#### **install.sh**

Installs the service pack to the directory that you specify on a Linux machine. Find the file in the Linux installer.

## Download the Service Pack Files

Download one or more installer files to install or roll back the service pack.

To apply the service pack, you can download the service pack installer, Informatica Developer installer, and command line utilities package.

#### **Download one of the following packages:**

- **•** informatica\_10413\_server\_linux-x64.tar Contains updates for Redhat Enterprise Linux, Ubuntu, SUSE 12, and Amazon Linux 2 installations.
- **•** informatica\_10413\_server\_suse11-x64.tar Contains updates for SUSE 11 installations.

#### **Download the following package for Informatica Developer:**

**•** informatica\_10413\_client\_winem-64t.zip Contains updates for the Developer tool installation.

#### <span id="page-3-0"></span>**Download one of the following packages for the command line utilities:**

- **•** informatica\_10413\_cmd\_utilities\_linux-x64.zip Contains updates for Redhat Enterprise Linux, Ubuntu, SUSE 12, and Amazon Linux 2 installations.
- **•** informatica\_10413\_cmd\_utilities\_suse11-x64.zip Contains updates for SUSE 11 installations.

## Update the Input.properties File and Apply the Service Pack

The Input.properties file includes properties that identify the Informatica installation and define the action taken when you run the service pack installer. Update the properties before you install or roll back the service pack. Update the file in each service package that you download.

- 1. Extract the service pack file.
- 2. Find the Input.properties file in the service pack.
- 3. Update the *DEST\_DIR* property in the file with the path to the Informatica root directory.
	- **•** On a Linux machine, set the path in the following format:

DEST\_DIR=/home/infauser/<version number>

**•** On a Windows machine, set the path in the following format:

DEST\_DIR=C:\\Informatica\\<version number>

4. You can apply or roll back the service pack for all product components or for a specific component. The input.properties file includes an identifier for each product component. To install the service pack for all components, retain the default value of **0** for each identifier.

To install or roll back a specific component in the service pack:

- **•** Remove the comment tag (#) associated with the component that you want to apply.
- **•** For Informatica Data Quality or Data Engineering products, set BDM\_ONLY to 1.
- **•** For Enterprise Data Catalog, set EDC\_ONLY to 1.
- **•** For Enterprise Data Preparation, set EDP\_ONLY to 1

**Note:** Data Privacy Management requires Data Engineering and Enterprise Data Catalog components. For Data Privacy Management, remove the comment tag (#) associated with Data Engineering, Enterprise Data Catalog, and Data Privacy Management, and set the values to 1.

If you have multiple products installed, apply the individual components in the following order:

- 1. Data Quality or Data Engineering products
- 2. Enterprise Data Catalog
- 3. Enterprise Data Preparation
- 4. Data Privacy Management

After you apply the service pack, you cannot roll back the service pack automatically using the installer. You must perform the steps listed in the "Roll Back the Service Pack to [Specific](#page-4-0)  [Component"](#page-4-0) on page 5 section to roll back the service pack.

5. Save and close the file.

## <span id="page-4-0"></span>Roll Back the Service Pack to Specific Component

You can roll back the service pack that you applied to all components or to a specific component.

- 1. Configure the value of the ROLLBACK property. To roll back the service pack, set the value to **1**. When you install or roll back the service pack, the installer applies all the components by default. To install or roll back a specific component in the service pack:
	- **•** Remove the comment tag (#) associated with the component that you want to apply.
	- **•** For Informatica Data Quality or Data Engineering products, set BDM\_ONLY to 1.
	- **•** For Enterprise Data Catalog, set EDC\_ONLY to 1.
	- **•** For Enterprise Data Preparation, set EDP\_ONLY to 1

**Note:** Data Privacy Management requires Data Engineering and Enterprise Data Catalog components. For Data Privacy Management, remove the comment tag (#) associated with Data Engineering, Enterprise Data Catalog, and Data Privacy Management, and set the values to 1.

If you have multiple products installed, roll back the individual components in the following order:

- 1. Data Privacy Management
- 2. Enterprise Data Preparation
- 3. Enterprise Data Catalog
- 4. Informatica Data Quality or Data Engineering products

**Note:** For Enterprise Data Catalog, if you configured Data Asset Analytics, run the following scripts located in the <Informatica Installation Directory>/services/CatalogService/ DAABackupScripts/{DB\_TYPE}/ directory to roll back to 10.4.1:

- **•** 10413\_metatable\_rollback.sql
- **•** 10413\_seeddata\_rollback.sql
- **•** 10412\_rollback.sql

If you created an **Asset Usage** report, the report continues to be available with the following issues after the rollback:

- **•** The report continues to exist in the list of reports that you can create in the **New Report** dialog box. However, you cannot use the report option to create a valid **Asset Usage** report.
- **•** On the **Reports** page, you can view the asset usage reports that you had created, but you cannot view or download the report from the **Monitoring** page.

After a rollback, the **Auto Enrichment** column in the **Asset Enrichment**, **Data Domain Association**, and **Business Term Association** reports continue to display the new status values.

2. Save and close the file.

## Run the Installer

Run the installer file to install the service pack or roll back the service pack after you install.

1. Close all Informatica applications and stop all Informatica services.

- <span id="page-5-0"></span>2. Find the installer file in the service pack files and extract the file.
	- **•** For Linux systems, the installer file is install.sh.
	- **•** For Windows systems, the installer file is install.bat.
- 3. Run the installer.

## Configure Glue as the Hive Metastore

You can configure Amazon Glue as the Hive metastore with an Amazon EMR 5.29 or 6.1 cluster.

To enable integration with an EMR cluster with Glue, copy .jar files from the cluster to the domain, and then enable the Hive metastore setting in the hive-site.xml configuration before you create the cluster configuration.

Consider the following rules and guidelines:

- **•** Glue does not support Hive transactions.
- **•** Amazon supports Glue only when the EMR cluster is not Kerberos enabled.

### **Copy .jar Files from the Cluster to the Domain**

Depending on the run-time engine and the cluster version, copy Hive .jar files from the cluster to the domain, and remove existing .jar files.

#### Blaze engine

Copy files from a directory on the cluster to a directory on each machine that hosts the Data Integration Service, and then delete a file from the domain directory.

1. Depending on the cluster version, copy files from the EMR cluster to the target directory on the domain.

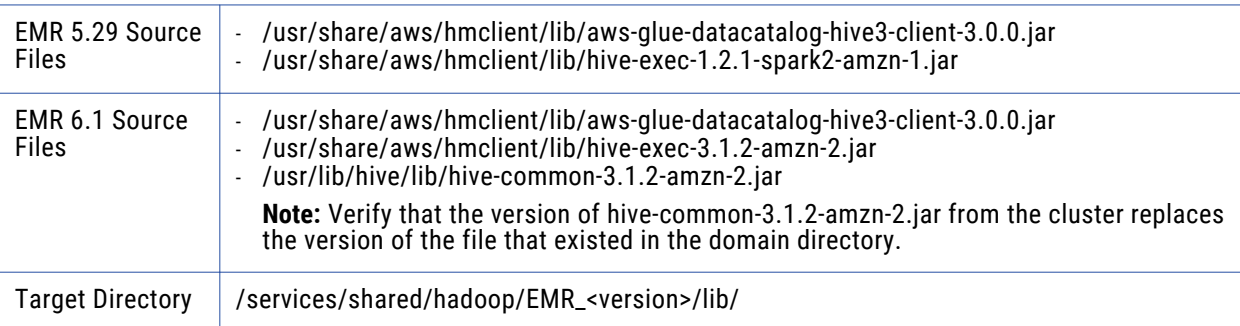

2. Remove the following file from the domain machine: /services/shared/hadoop/EMR\_<version>/lib/ hive-exec-3.1.2-amzn-0.jar.

### Spark engine

Copy files from a directory on the cluster to a directory on each machine that hosts the Data Integration Service, and then delete files from the domain directory.

1. Depending on the cluster version, copy files from the EMR cluster to the target directory on the domain.

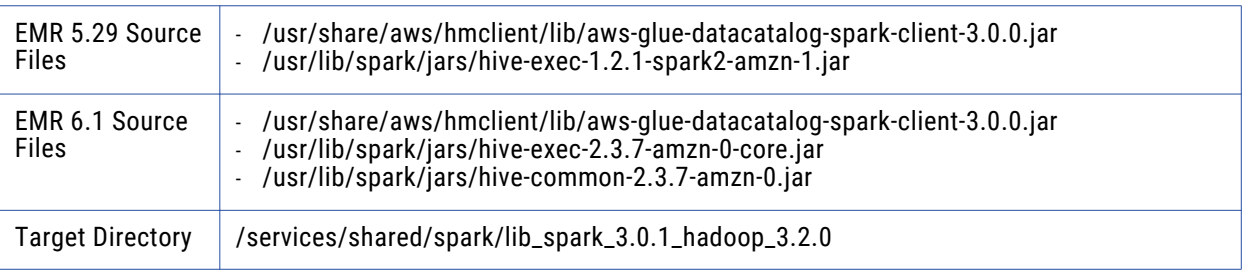

- 2. Remove the following files from the domain machine:
	- **•** /services/shared/spark/lib\_spark\_3.0.1\_hadoop\_3.2.0/hive-exec-2.3.7-core.jar
	- **•** /services/shared/spark/lib\_spark\_3.0.1\_hadoop\_3.2.0/hive-common-2.3.7.jar

### **Enable the Hive Metastore**

Enable Glue as the Hive metastore in the hive-site.xml configuration.

When the property hive.metastore.uris is not present in hive-site.xml, edit the cluster configuration .zip archive to add the hive.metastore.uris property:

1. Find the cluster configuration .zip archive file from the previous import and edit the hive-site.xml file to include the following property:

thrift://<Hive host name>:<port>

2. Save the file and the .zip archive, and re-create the cluster configuration and Hadoop connection.

For more information about using the .zip archive to create the cluster configuration, see the Data [Engineering](https://docs.informatica.com/data-engineering/data-engineering-integration/10-4-1/integration-guide/part-1--hadoop-integration/amazon-emr-integration-tasks/create-a-cluster-configuration.html) Integration Guide.

### **More Information**

For more information about Amazon Glue, see the following Amazon documentation:

- **•** [Considerations](https://docs.aws.amazon.com/emr/latest/ReleaseGuide/emr-hive-metastore-glue.html) When Using AWS Glue Data Catalog
- **•** Amazon Glue [documentation](https://aws.amazon.com/glue/)

For information about Informatica support for Amazon Glue, see the Product Availability Matrix at <https://network.informatica.com/community/informatica-network/product-availability-matrices>.

# <span id="page-7-0"></span>**Post-installation Tasks**

After you apply the service pack, perform the post-installation tasks that apply to your product.

## Post-installation Tasks for the Analyst Service

After you download and apply the service pack, perform the following steps:

- 1. Verify that the Analyst Service is not running.
- 2. Delete the following directories from the Informatica installation location:
	- <Informatica root directory>/services/AnalystService/analyst
	- **•** <Informatica root directory>/services/AnalystService/analystTool
	- **•** <Informatica root directory>/services/AnalystService/mappingspec
	- <Informatica root directory>/tomcat/temp/<analyst service name> If the temp directory contains multiple Analyst Service directories, delete the directory for each Analyst Service.
- 3. Restart the Analyst Service.
- 4. Clear the browser cache on the client machines.

## Post-installation Tasks for Cloudera CDP Public Cloud

Perform the following steps to integrate Data Engineering Integration with a Cloudera CDP Public Cloud cluster on Azure or AWS for the first time.

- 1. Prepare files for cluster import from Cloudera. Verify properties in \*-site.xml files.
- 2. Create a Hive metastore on the CDP Data Hub cluster that points to the Hive metastore in the Cloudera Data Lake.
- 3. Create a cluster configuration using the IP information for the CDP Data Hub cluster.
- 4. Grant Access Control List (ACL) permissions for the staging directories on the CDP Data Hub cluster to the Hive user and the impersonation user. Run the following command on the CDP cluster:

hadoop fs -setfacl -m user:user:rwx <staging directory>

- 5. Copy the auto-TLS certificate file from the cluster node to the domain on your virtual machine.
	- a. Find the value for the property *ssl.client.truststore.location* in the following file on the cluster: /etc/hadoop/conf/ssl-client.xml The value of this property is the file path for the file  $cm$ -auto-global truststore.jks. For example, /var/lib/cloudera-scm-agent/agent-cert/cm-auto-global\_truststore.jks
	- b. Locate the .jks file at the file path you found in step a and copy the file.
	- c. Create the same directory structure in the Informatica server node and paste the .jks file there. For example, <Informatica server node>/var/lib/cloudera-scm-agent/agent-cert/cmauto-global\_truststore.jks
- 6. Verify JDBC drivers for Sqoop connectivity.
- 7. Set the locale.
- <span id="page-8-0"></span>8. To use Kerberos authentication, configure the krb5.conf file on any cluster node.
	- a. Find the value for the property *default\_realm* in the following file on the cluster: /etc/krb5.conf The value of this property is the name of the default service realm for the Informatica domain.
	- b. Run the following command on any cluster node to verify that you can access the Key Distribution Center (KDC) server:

ping kdc.<default service realm>

This command returns the KDC server IP address.

c. In the krb5.conf file on the Informatica server node, add the KDC server entries under *[realms]*. For example:

```
[realms]
INFARNDC.SRC9-LTFL.CLOUDERA.SITE = {
pkinit anchors = FILE:/var/lib/ipa-client/pki/kdc-ca-bundle.pem
phinitpool = FILE:/var/lib/ipa-client/pki/ca-bundle.pem
kdc = \overline{\text{KDC}} server IP address obtained from step b>
admin server = KDC server IP address obtained from step b>
}
```
9. To use Apache Knox authentication, add the proxy entries for the keytab user to the Knox IDBroker service that runs on the Cloudera Data Lake cluster. For example, add the following entries to the configuration page for

*idbroker\_kerberos\_dt\_proxyuser\_block*:

```
"hadoop.proxyuser.csso <keytab user>.groups": "*"
"hadoop.proxyuser.csso<sup><</sup>keytab user>.hosts": "*"
"hadoop.proxyuser.csso<keytab user>.users": "spn_user"
```
10. Configure the Developer tool.

Note the following rules when you use a CDP Public Cloud cluster:

- **•** If you are using an HDFS on a Cloudera Data Lake cluster, perform the following tasks to configure the HDFS connection and the Hadoop connection:
	- 1. Find the value for the property *fs.defaultFS* in the following file on the namenode cluster: /etc/ hadoop/conf/core-site.xml For example: hdfs://infarndcdppamdl-master1.infarndc.src9-ltfl.cloudera.site:8020
	- 2. In the HDFS connection, set the property **NameNode URI** to the value you found for *fs.defaultFS*.
	- 3. In the Hadoop connection, set the Spark advanced property *spark.yarn.access.hadoopFileSystems*  to the value you found for *fs.defaultFS*. For example: spark.yarn.access.hadoopFileSystems= hdfs://infarndcdppamdlmaster1.infarndc.src9-ltfl.cloudera.site:8020
- **•** When you run a mapping using either an operating system profile or a Hadoop impersonation user for the Data Integration Service, the Hadoop administrator must add the impersonation user to FreeIPA and map the user to a cloud role using Knox IDBroker.

## Post-installation Tasks for Data Privacy Management

After you download and apply the service pack, complete the listed post-installation tasks.

### **Upgrade the Data Privacy Management Service**

Perform the following steps to upgrade the Data Privacy Management Service content:

1. Run the following command to start the Informatica domain:

cd <Informatica installation directory>/tomcat/bin ./infaservice startup

- 2. Ensure that the Data Privacy Management Service is disabled.
- 3. Ensure that all other Informatica services are enabled.
- 4. Log in to Informatica Administrator and select the Data Privacy Management Service from the list of services in the Domain Navigator.
- 5. Click **Actions** > **Upgrade Contents**.
- 6. Enable the Data Privacy Management Service.

You cannot roll back to 10.4.1 after you upgrade the service content.

### **Upgrade the Informatica Discovery Agent (DPM)**

If your Subject Registry includes unstructured sources, or if you use a remote agent to perform domain discovery on unstructured sources, upgrade the Informatica Discovery Agent.

- 1. Run the following commands to shut down the existing remote agent:
	- **•** Linux

```
cd <Existing remote agent directory>/bin
./siagent.sh shutdown
```
**•** Windows

```
cd <Existing remote agent directory>\bin
siagent.bat shutdown
```
2. Extract the agent binaries from the following location: <Informatica installation directory>/ SecureAtSourceService/InformaticaDiscoveryAgent/InformaticaDiscoveryAgent.zip

Extract the files to a folder. For example: NewRemoteAgent

- 3. Copy the following file from the existing remote agent folder to the NewRemoteAgent folder: <Existing remote agent directory>/tomcat/conf/server.xml
- 4. Ensure that the remote agent keystore and truststore files are outside the remote agent directory or backed up and the location is updated in the server.xml file.
- 5. Run the following commands to start the remote agent:
	- **•** Linux

```
cd <NewRemoteAgent>/bin
./siagent.sh startup
```
**•** Windows

```
cd <NewRemoteAgent>\bin
siagent.bat startup
```
## <span id="page-10-0"></span>Post-installation Tasks for Enterprise Data Catalog

After you install Enterprise Data Catalog, complete the listed post-installation tasks. **Run the Graph Repair Utility**

After you apply 10.4.1.3, you must run the graph repair utility.

See the following KB article for the steps that you need to perform to run the utility: Graph [Repair](https://knowledge.informatica.com/s/article/Graph-Inconsistency-Issues?language=en_US) Utility.

### **Data Asset Analytics**

After you apply 10.4.1.1, 10.4.1.2, or 10.4.1.3 on 10.4.1.0.1, perform the following steps to synchronize events related to data asset enrichment and collaboration:

- 1. In Informatica Administrator, add the LdmCustomOptions.ingest.store.events.on.reindex.bool custom property for the Catalog Service and set the value as true.
- 2. Re-index the Catalog Service.

**Note:** If you disable Data Asset Analytics after enabling it, you might see duplicate data asset events or missing events in Data Asset Analytics after you re-index the Catalog Service.

### **Download SAP Transports**

Before you run the SAP BW, SAP BW/4HANA, and SAP S4/HANA scanners, download the compatible versions of the SAP transports and import them into the SAP server. The transports are located in the SAP\_Scanner\_Binaries.zip file that is downloaded from the Informatica installer location.

**Note:** If you are upgrading from Enterprise Data Catalog version 10.4.1.2 to 10.4.1.3, you do not need to import the SAP transports.

## Post-Installation Tasks for the Python Transformation

To use the Python transformation, you must ensure that the worker nodes on the Hadoop cluster contain an installation of Python after you install or upgrade.

**Note:** If you previously installed Python in the directory <Informatica installation directory>/ services/shared/spark/python, you must reinstall Python.

Complete the different tasks depending on the product that you use.

Installing Python for Data Engineering Integration

To use the Python transformation in a mapping, the worker nodes on the cluster must contain a uniform installation of Python. You can ensure that the installation is uniform in one of the following ways: **Verify that the Python installation exists.**

Verify that all worker nodes on the cluster contain an installation of Python in the same directory, such as /usr/lib/python, and that each Python installation contains all required modules.

Additionally, verify that the following Spark advanced property in the Hadoop connection is configured based on the directory that stores the Python installation:

infaspark.pythontx.executorEnv.PYTHONHOME

#### **Install Python.**

Install Python on every Data Integration Service machine. You can create a custom installation of Python that contains specific modules that you can reference in the Python code. When you run mappings, the Python installation is propagated to the worker nodes on the cluster.

If you choose to install Python on the Data Integration Service machines, complete the following tasks:

- 1. Install Python.
- 2. Optionally, install any third-party libraries such as numpy, scikit-learn, and cv2. You can access the third-party libraries in the Python transformation.
- 3. Copy the Python installation folder to the following location on the Data Integration Service machine:

<Informatica installation directory>/services/shared/spark/python

**Note:** If the Data Integration Service machine already contains an installation of Python, you can copy the existing Python installation to this location.

Changes take effect after you recycle the Data Integration Service.

#### Installing Python for Data Engineering Streaming

To use the Python transformation in a streaming mapping, you must install Python and the Jep package. Because you must install Jep, the Python version that you use must be compatible with Jep. You can use one of the following versions of Python:

- 2.7
- 3.3
- 3.4
- 3.5
- 3.6

To install Python and Jep, complete the following tasks:

- 1. Install Python with the **--enable-shared** option to ensure that shared libraries are accessible by Jep.
- 2. Install Jep. To install Jep, consider the following installation options:
	- **•** Run pip install jep. Use this option if Python is installed with the pip package.
	- **•** Configure the Jep binaries. Ensure that jep.jar can be accessed by Java classloaders, the shared Jep library can be accessed by Java, and Jep Python files can be accessed by Python.
- 3. Optionally, install any third-party libraries such as numpy, scikit-learn, and cv2. You can access the third-party libraries in the Python transformation.
- 4. Copy the Python installation folder to the following location on the Data Integration Service machine:

<Informatica installation directory>/services/shared/spark/python

**Note:** If the Data Integration Service machine already contains an installation of Python, you can copy the existing Python installation to this location.

Changes take effect after you recycle the Data Integration Service.

# <span id="page-12-0"></span>**Emergency Bug Fixes Merged into 10.4.1.3**

Informatica merged Emergency Bug Fixes (EBFs) from previous releases into version 10.4.1.3 These EBFs provided fixes for issues that were found in previous releases.

For a list of EBFs that were merged into version 10.4.1.3, see the following Informatica Knowledge Base article:

[https://knowledge.informatica.com/s/article/FAQ-What-are-the-Emergency-Bug-Fixes-EBFs-that-are](https://knowledge.informatica.com/s/article/FAQ-What-are-the-Emergency-Bug-Fixes-EBFs-that-are-merged-into-Informatica-10-4-1-3)[merged-into-Informatica-10-4-1-3](https://knowledge.informatica.com/s/article/FAQ-What-are-the-Emergency-Bug-Fixes-EBFs-that-are-merged-into-Informatica-10-4-1-3)

# **10.4.1.3 Fixed Issues and Closed Enhancements**

## Data Engineering Integration Fixed Issues (10.4.1.3)

The following table describes fixed issues:

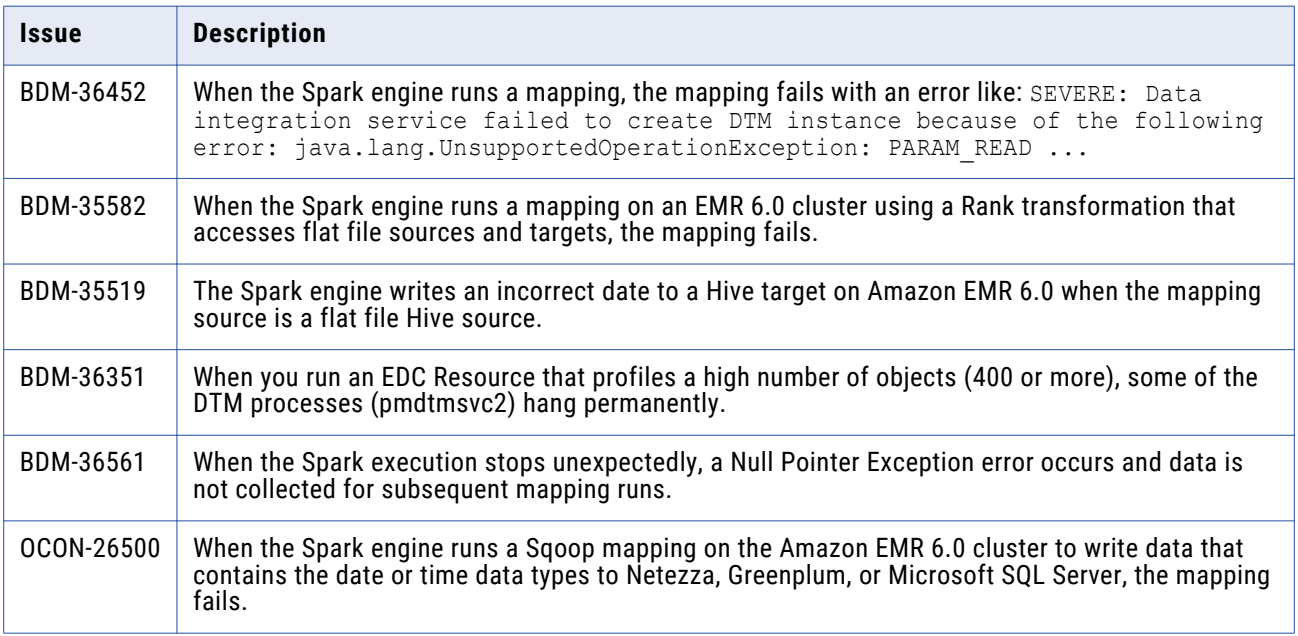

## Data Privacy Management Closed Enhancements (10.4.1.3)

The following table describes closed enhancement requests:

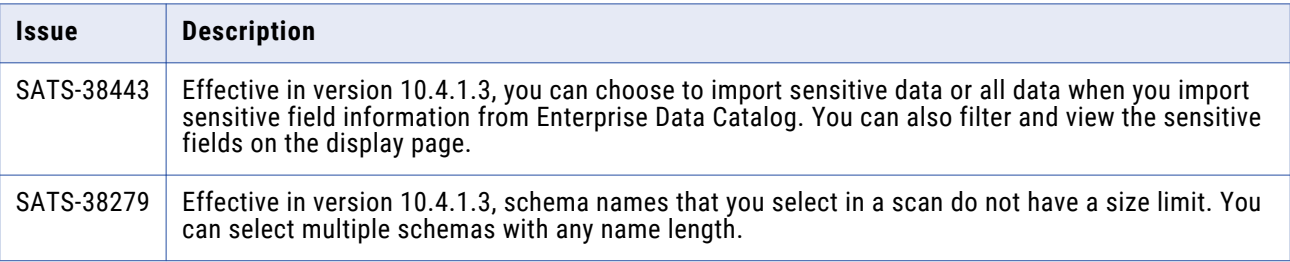

## <span id="page-13-0"></span>Enterprise Data Catalog Fixed Issues (10.4.1.3)

The following table describes fixed issues:

**Note:** Advanced Scanners do not support all components of a data source. For more information about the supported components, see the [Enterprise](https://docs.informatica.com/data-catalog/enterprise-data-catalog/10-4-1/enterprise-data-catalog-advanced-scanners-user-guide/preface.html) Data Catalog Advanced Scanners User Guide.

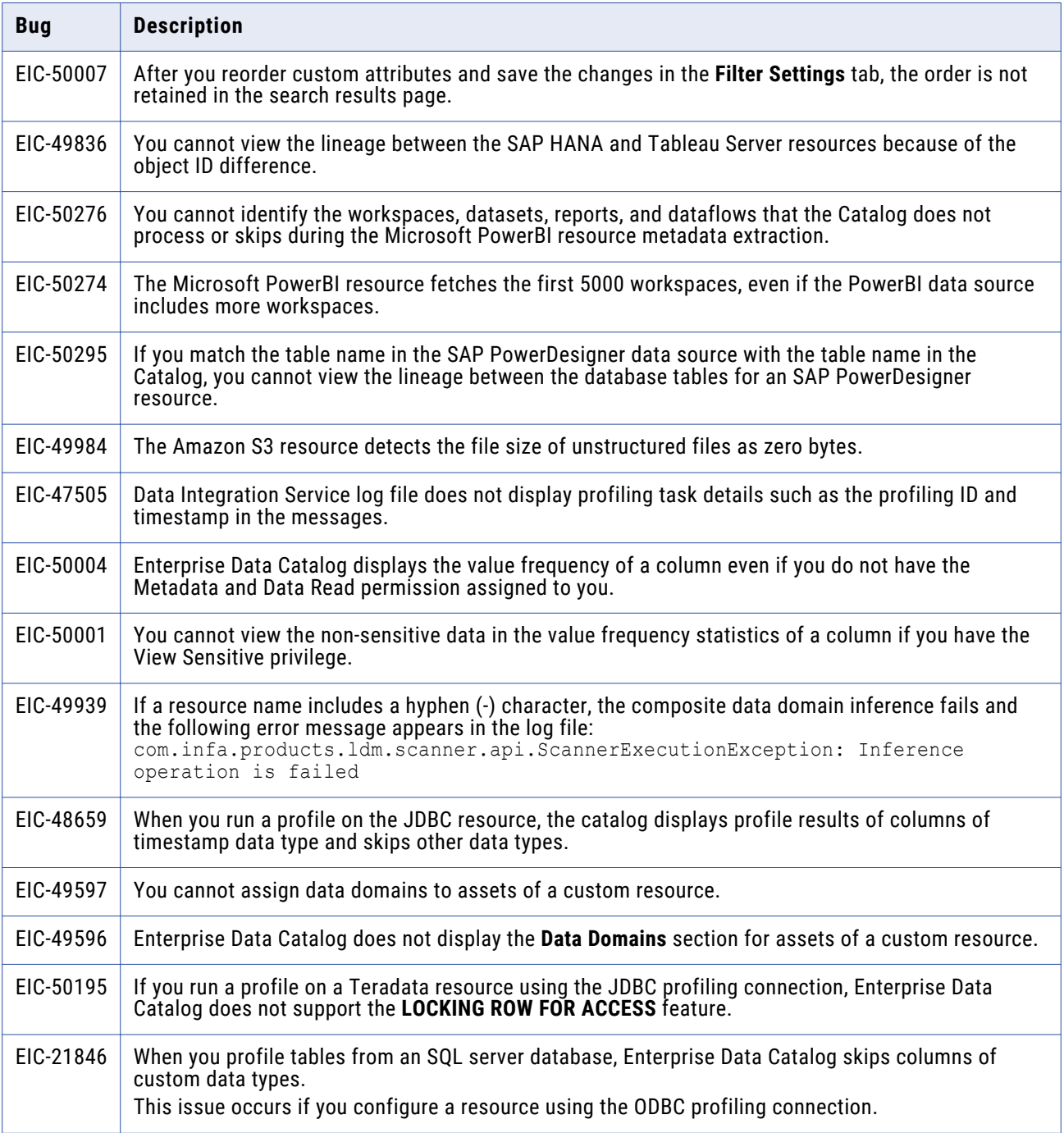

## <span id="page-14-0"></span>Third-Party Fixed Issues (10.4.1.3)

The following table describes fixed issues:

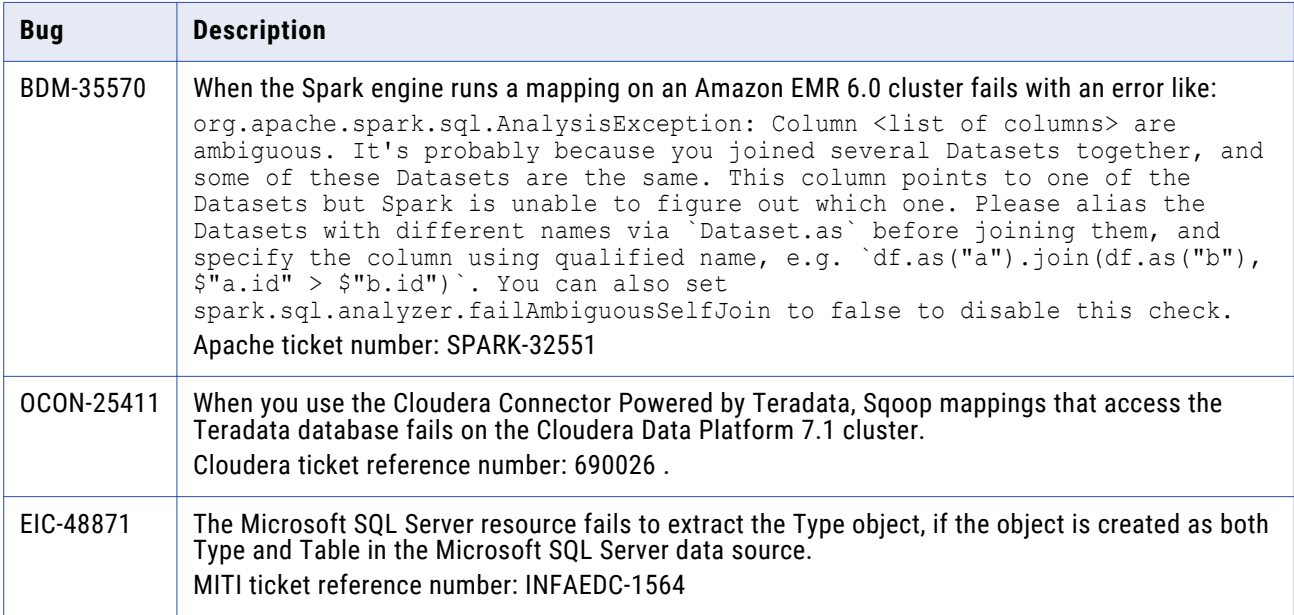

# **10.4.1.3 Known Issues**

This section contains known issues that were found in 10.4.1.3.

## <span id="page-15-0"></span>Data Engineering Integration Known Issues (10.4.1.3)

The following table describes known issues:

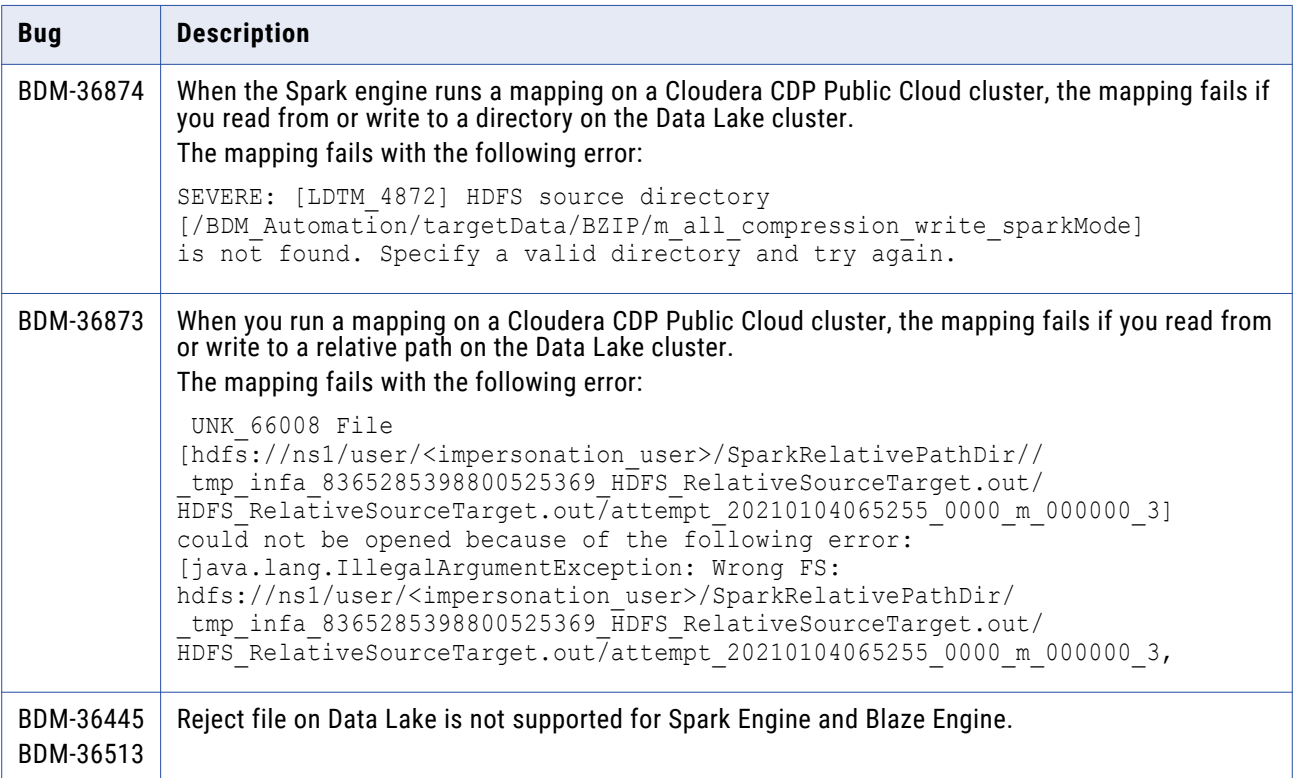

## Enterprise Data Catalog Known Issues (10.4.1.3)

The following table describes known issues:

**Note:** Advanced Scanners do not support all components of a data source. For more information about the supported components, see the [Enterprise](https://docs.informatica.com/data-catalog/enterprise-data-catalog/10-4-1/enterprise-data-catalog-advanced-scanners-user-guide/preface.html) Data Catalog Advanced Scanners User Guide.

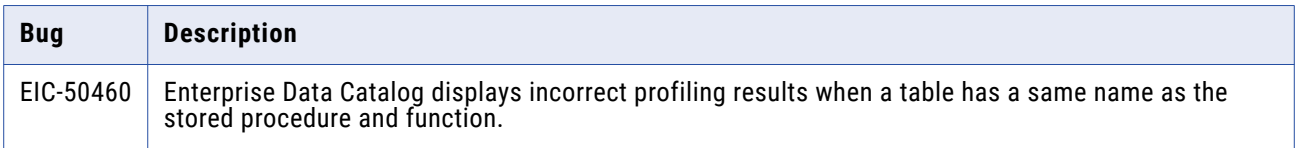

## <span id="page-16-0"></span>Third-Party Known Issues (10.4.1.3)

The following table describes third-party known issues:

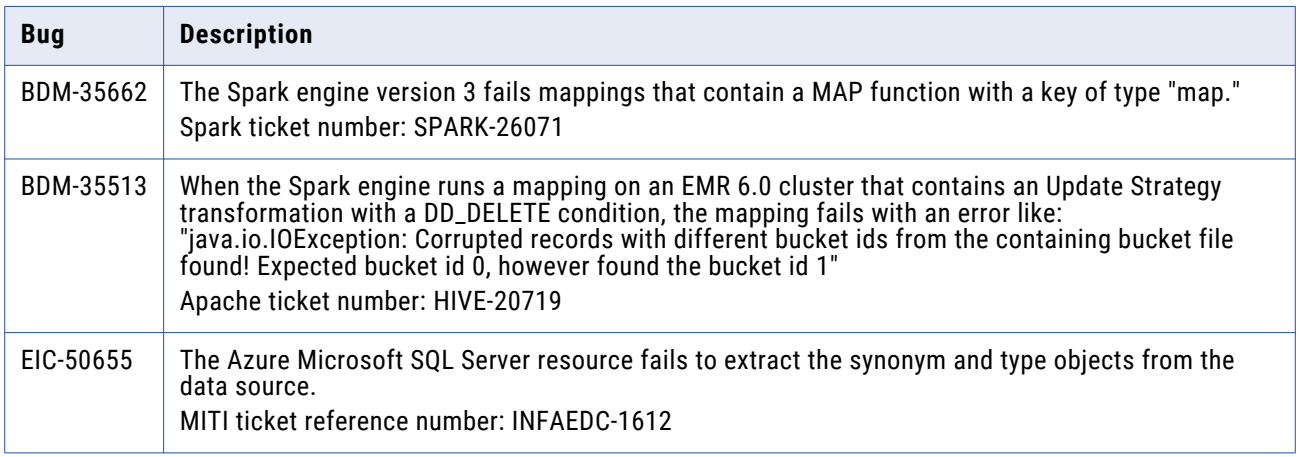

# **Informatica Global Customer Support**

You can contact a Global Support Center by telephone or through the Informatica Network.

To find your local Informatica Global Customer Support telephone number, visit the Informatica website at the following link:

<https://www.informatica.com/services-and-training/customer-success-services/contact-us.html>.

To find online support resources on the Informatica Network, visit [https://network.informatica.com](http://network.informatica.com) and select the eSupport option.